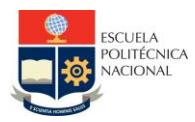

# *LABORATORIO DE CONVERSORES ESTÁTICOS*

**\_\_\_\_\_\_\_\_\_\_\_\_\_\_\_\_\_\_\_\_\_\_\_\_\_\_\_\_\_\_\_\_\_\_\_\_\_\_\_\_\_\_\_\_\_\_\_\_\_\_\_\_\_\_\_\_\_\_\_\_\_\_\_\_\_\_**

# *PRÁCTICA N°1*

### *1. TEMA*

#### *INTRODUCCIÓN AL SOFTWARE DE SIMULACIÓN*

### *2. OBJETIVOS*

- **2.1. Conocer las características del software PSIM para simulación de circuitos electrónicos.**
- **2.2. Simular y analizar sistemas de electrónica de potencia usando PSIM, con la finalidad de adiestrarse en la simulación digital como herramienta complementaria de diseño.**

### *3. MARCO TEÓRICO*

**PSIM, desarrollado por Powersim Inc., es un programa de simulación especialmente diseñado para electrónica de potencia y accionamientos para motores. Con una simulación rápida y una interfaz de usuario amigable, PSIM provee una poderosa herramienta de simulación para el estudio de electrónica de potencia, control analógicoy digital, magnetismo y sistemas de accionamiento para motores.**

**Además del módulo básico, se pueden añadir además varios módulos:**

- **Módulo MotorDrive: contiene modelos de máquinas eléctricas y cargas mecánicas.**
- **Módulo DigitalControl: provee elementos discretos como retenedores de orden cero,bloques de funciones de transferencia en el dominio de Z.**
- **Módulo SimCoupler: provee una interfaz entre PSIM y Matlab/Simulink para co-simulación.**
- **Módulo Thermal: posee la capacidad para calcular pérdidas en dispositivossemiconductores.**
- **Módulo MagCoupler: permite co-simulación entre PSIM y el software de análisis decampos electromagnéticos.**
- **Módulo SimCoder: permite la capacidad de generación automática de código parahardware DSP.**
- **Paquete de energía renovable: incluye módulos solares y turbinas eólicas parasimulación en aplicaciones de energías renovables.**

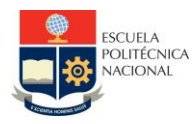

# *4. TRABAJO PREPARATORIO*

- **4.1. Descargar e instalar el paquete PSIM mediante el siguiente link, siga las instrucciones para su instalación:** PSIM\_FULL - [OneDrive \(sharepoint.com\)](https://epnecuador-my.sharepoint.com/personal/victor_diaz_epn_edu_ec/_layouts/15/onedrive.aspx?id=%2Fpersonal%2Fvictor%5Fdiaz%5Fepn%5Fedu%5Fec%2FDocuments%2FPSIM%5FFULL&ga=1)
- **4.2. Revisar la información acerca de la simulación de circuitos electrónicos de potenciacon el software PSIM en el siguiente link:** [P1\\_Power Electronics with PSIM](https://epnecuador-my.sharepoint.com/:f:/g/personal/victor_diaz_epn_edu_ec/EjS4Y4UrH3VBmQToCKpZCJ0BiCZdUXOWDQm0C8xqUtX80A?e=CAw3KN)
- **4.3. Consultar y realizar un resumen acerca de la creación y simulación de circuitos con el software PSIM.**
- **4.4. Crear un nuevo archivo en PSIM del tipo Schematic, y crear el circuito de conmutación con MOSFET de la Fig. 1. Se han colocado marcadores de Voltaje y Corriente en los puntos de interés.**

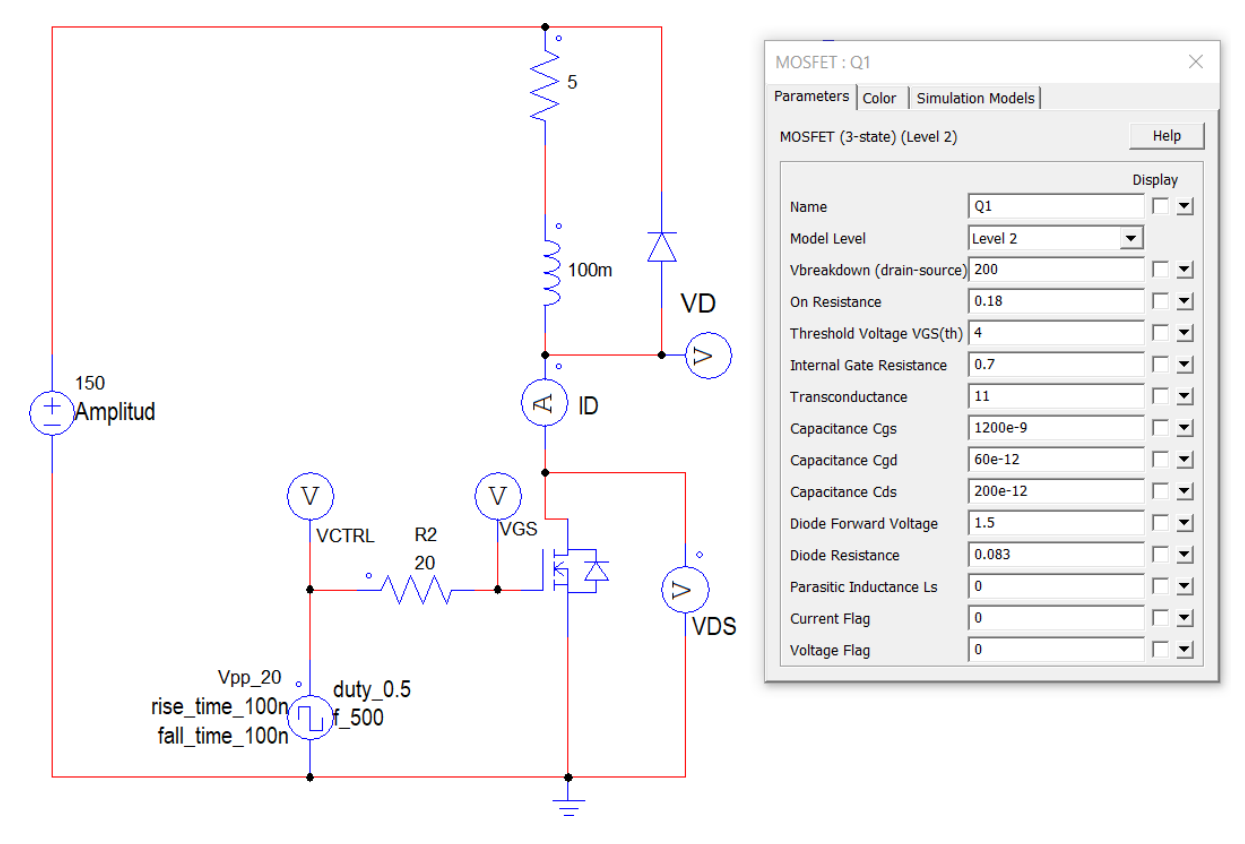

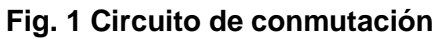

**En la opción "Simulate → Simulation Control" configurar como se indica en la Fig. 2:**

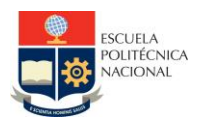

#### **FACULTAD DE INGENIERÍA ELÉCTRICA Y ELECTRÓNICA**

Carrera de Ingeniería Electrónica y Control

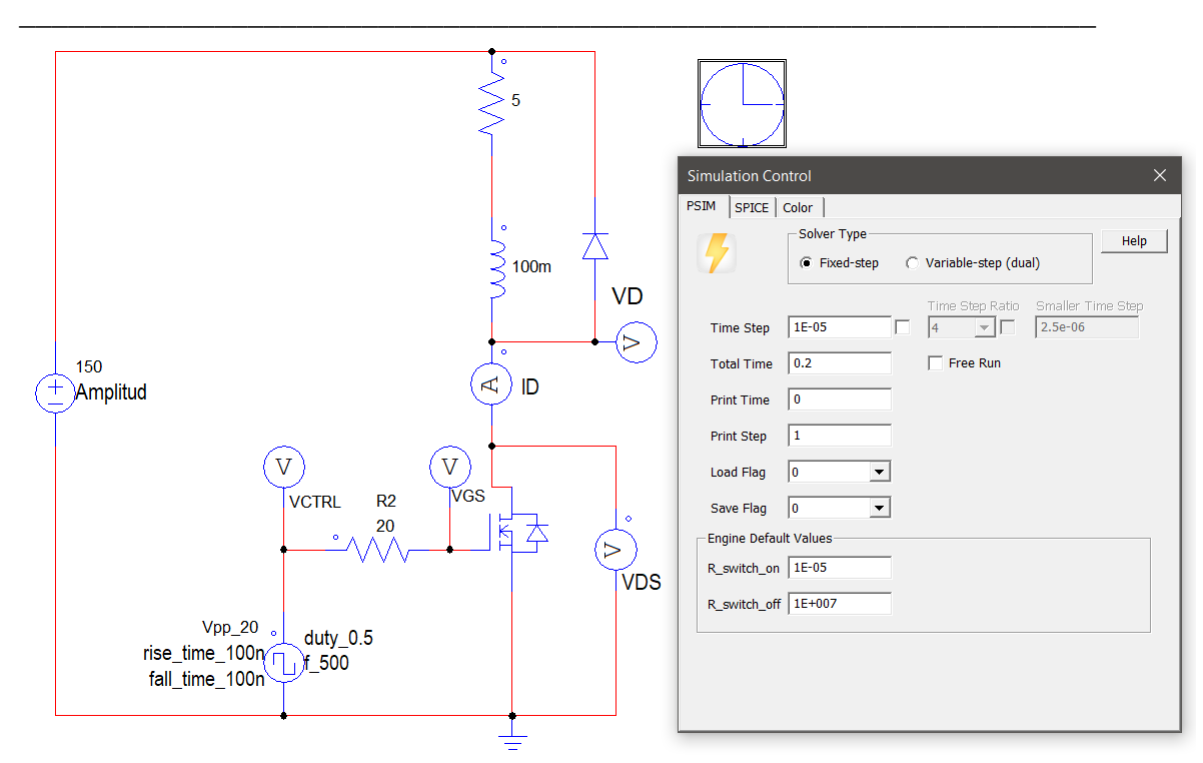

**Fig. 2 Configuración del control de simulación**

**4.5. Preparar los diagramas de simulación de la Fig. 3 y Fig. 4, en base al programa PSIM.**

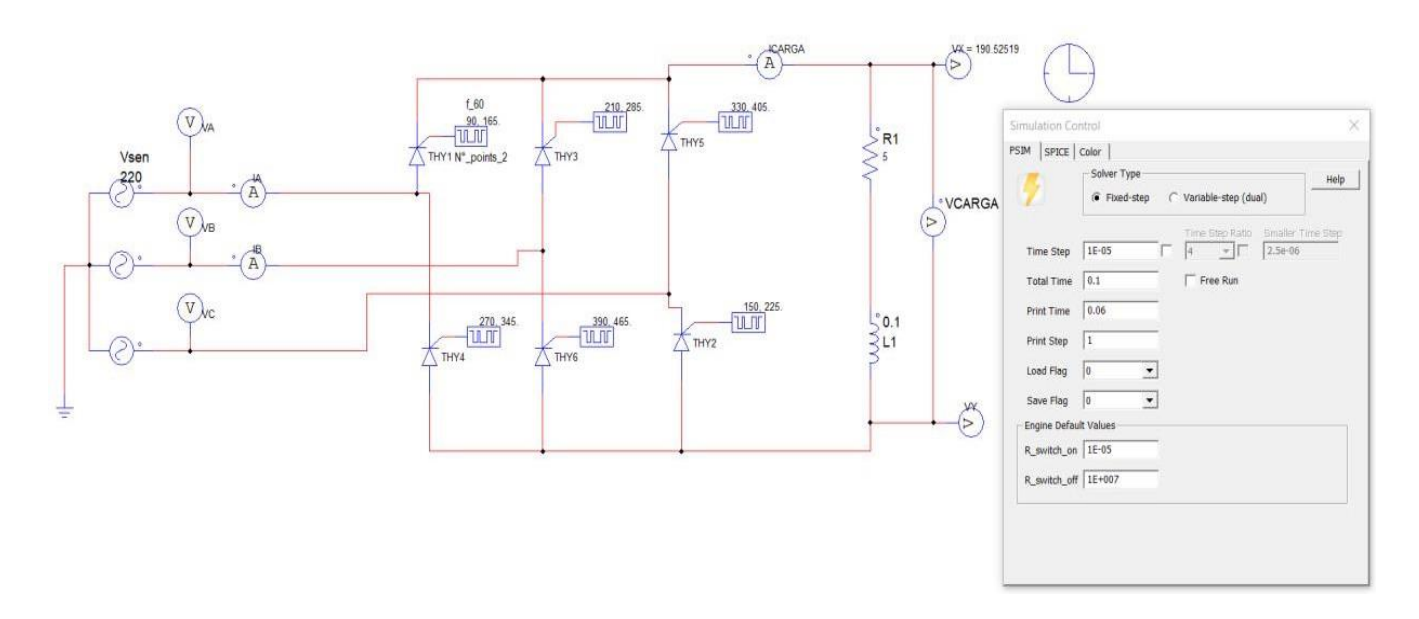

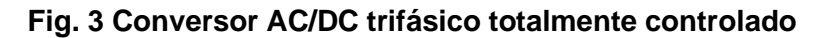

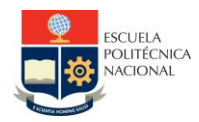

**\_\_\_\_\_\_\_\_\_\_\_\_\_\_\_\_\_\_\_\_\_\_\_\_\_\_\_\_\_\_\_\_\_\_\_\_\_\_\_\_\_\_\_\_\_\_\_\_\_\_\_\_\_\_\_\_\_\_\_\_\_\_\_\_\_\_ Conversor AC/DC trifásico totalmente controlado con elementos discretos. Los pulsos de disparo se miden desde el cruce por cero de la onda de voltaje de la fase respectiva. En elgráfico el ángulo de disparo es de 60° (mas 30° hasta el punto donde se mide alfa, por esoestá 90° para THY1). La fuente es un módulo de alimentación trifásica. Puede ser realizadatambién con tres fuentes monofásicas con el respectivo desfase.**

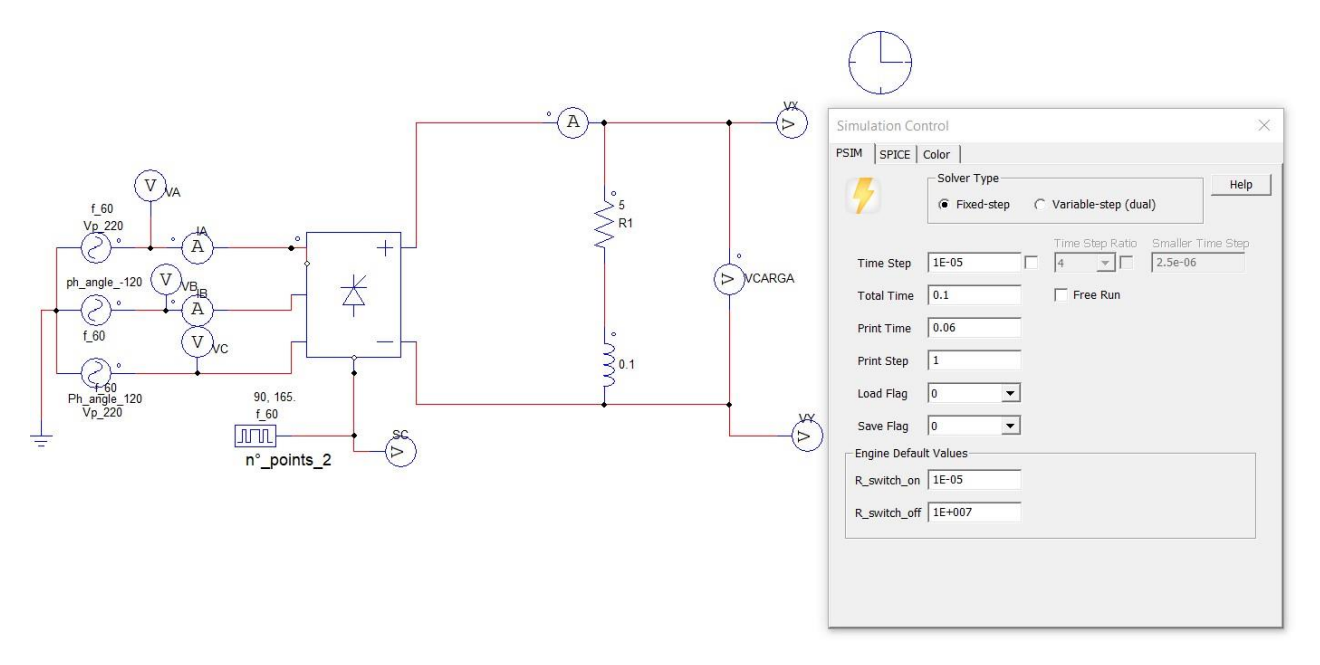

**Fig. 4 Conversor AC/DC trifásico totalmente controlado con puente integrado**

**Para el conversor AC/DC trifásico totalmente controlado con puente integrado solo es necesario dar el pulso de disparo al tiristor 1 (THY1).**

**4.6. Como evidencia debe subir capturas de los diagramas de simulación solicitados en un solo archivo PDF y deberán ser funcionales previa la realización de la práctica.**

# *5. EQUIPO Y MATERIALES*

- **Computador**
- **Software de simulación PSpice y PSIM**

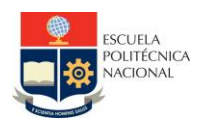

# *6. PROCEDIMIENTO*

**6.1. Simular el circuito de la Fig. 1; correr la simulación con la opción Run PSIM Simulation y se abrirá una nueva ventana con los gráficos de los resultados. A los resultados se los organizará de la siguiente manera: Seleccionar y añadir el voltaje de control y VGS en un grupo, luego el voltaje del pin Drain (VD) del MOSFET junto con la corriente (ID) y en otro grupo la potencia. El resultado va a**

**ser similar al que se muestra en la Fig. 5; en el mismo se han colocado las formas de onda del voltaje de alimentación a la compuerta (VCTRL) y el VGS del MOSFET; en el segundo el ID y VDS del MOSFET, y el tercero la medida de la sonda de potencia colocada en el MOSFET.**

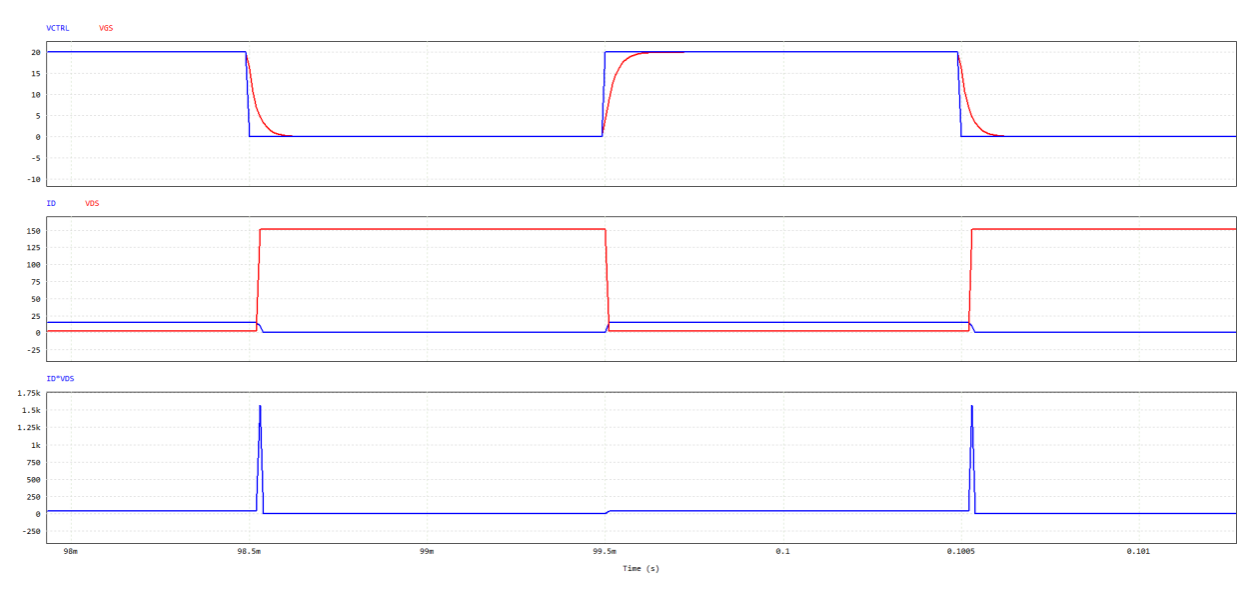

**Fig. 5 Formas de onda del circuito de la Figura 1**

- **6.2. Cambiar la resistencia de la compuerta R2 a 100 Ohm y repetir la simulación. Anotar los resultados de los tiempos de encendido y apagado y la curva de potencia, comentar los resultados.**
- **6.3. Realizar la simulación de los circuitos de la Fig. 3 y Fig. 4 del puente de tiristores preparado en PSIM y obtener formas de onda de voltaje y corriente en los puntos de interés con un ángulo de disparo de 45 grados. Las ondas por obtener son similares a las que se muestran en la Fig. 6 (están obtenidas para un ángulo de 60 grados).**

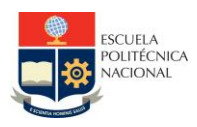

Carrera de Ingeniería Electrónica y Control

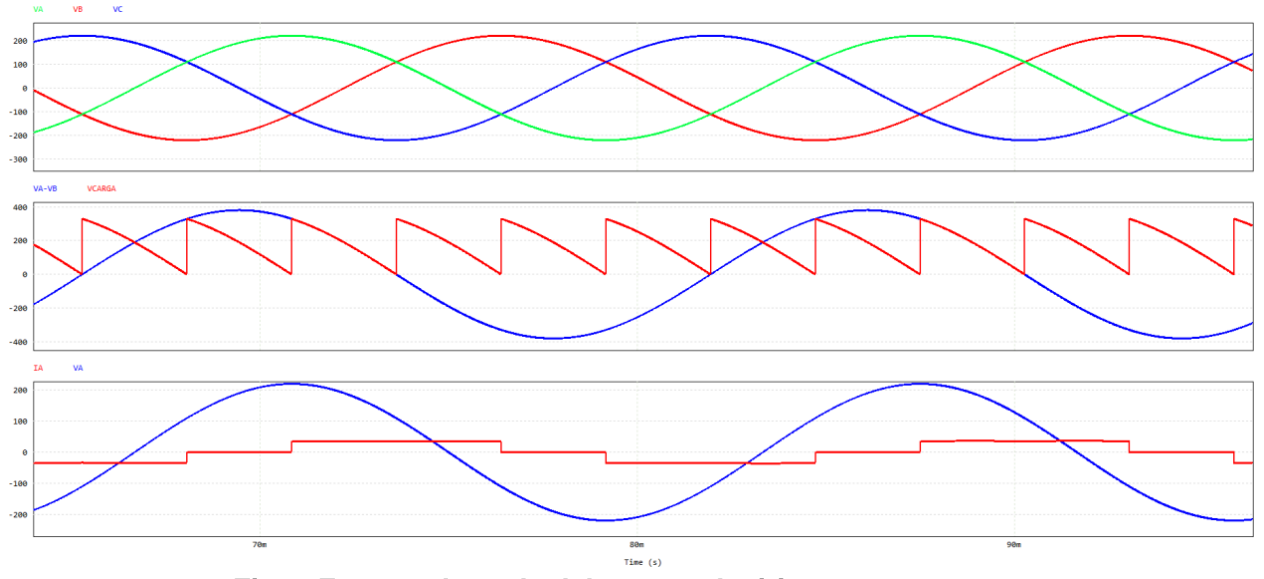

**\_\_\_\_\_\_\_\_\_\_\_\_\_\_\_\_\_\_\_\_\_\_\_\_\_\_\_\_\_\_\_\_\_\_\_\_\_\_\_\_\_\_\_\_\_\_\_\_\_\_\_\_\_\_\_\_\_\_\_\_\_\_\_\_\_\_**

**Fig. 6 Formas de onda del puente de tiristores**

### *7. INFORME*

- **7.1. Para el circuito de la Figura 1. Comparar los resultados (tiempos de conmutación, potencia en régimen permanente y transitorio, potencia media total) cuando se cambia la resistencia en la base del MOSFET de 5 ohms a 5Kohms y cuando se modifica la frecuencia de conmutación de 2KHz a 100KHz:**
	- **• Presentar comparación de formas de onda de voltaje, corriente y potencia en el MOSFET y en la Carga.**
	- **• Presentar tabla de errores.**
	- **• Comentar los resultados.**
- **7.2. Realizar la simulación de un rectificador AC-DC semicontrolado onda completa monofásico mostrado en la Fig. 7. Obtenga las formas de onda de:**
	- **• Vin y Vcarga**
	- **• IT1 y ID2**
	- **• IT4 y ID3**
	- **• ILínea**
	- **• Comente los resultados de las formas de onda obtenidas.**

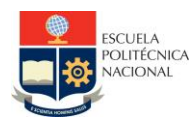

Carrera de Ingeniería Electrónica y Control

**\_\_\_\_\_\_\_\_\_\_\_\_\_\_\_\_\_\_\_\_\_\_\_\_\_\_\_\_\_\_\_\_\_\_\_\_\_\_\_\_\_\_\_\_\_\_\_\_\_\_\_\_\_\_\_\_\_\_\_\_\_\_\_\_\_\_**

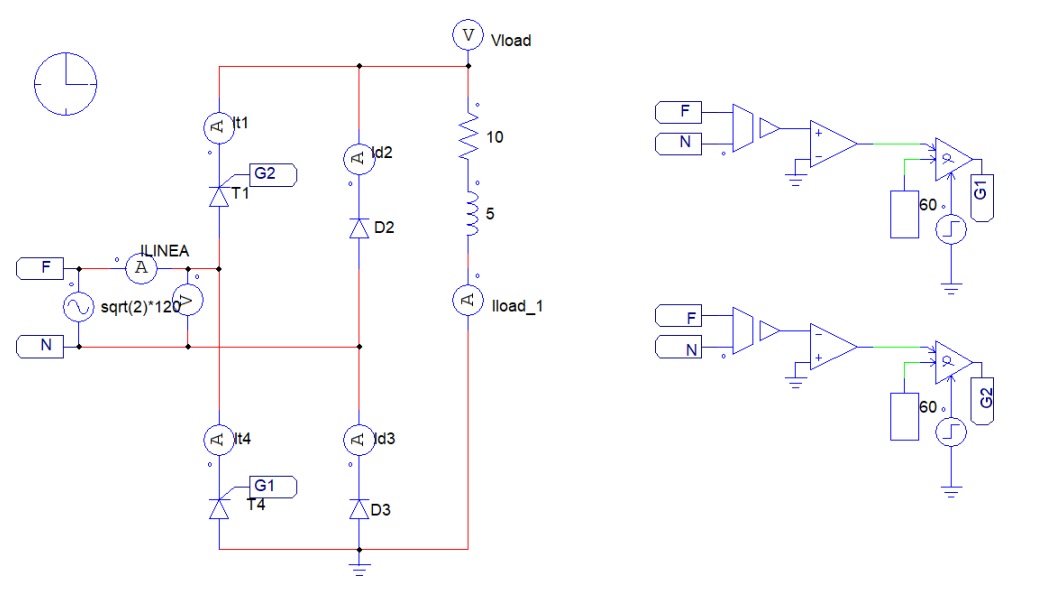

**Fig. 7 Rectificador AC-DC semicontrolado onda completa**

**7.3. Consultar el datasheet del generador de PWM TL494 de Texas Instruments para la generación de PWM. Con base en esto implementar el circuito de la Figura 8 y 9 considerando una PWM de 10 KHz y una relación de trabajo de 50%. Presentar las formas de onda de los pines: OUT2 y OUT1.**

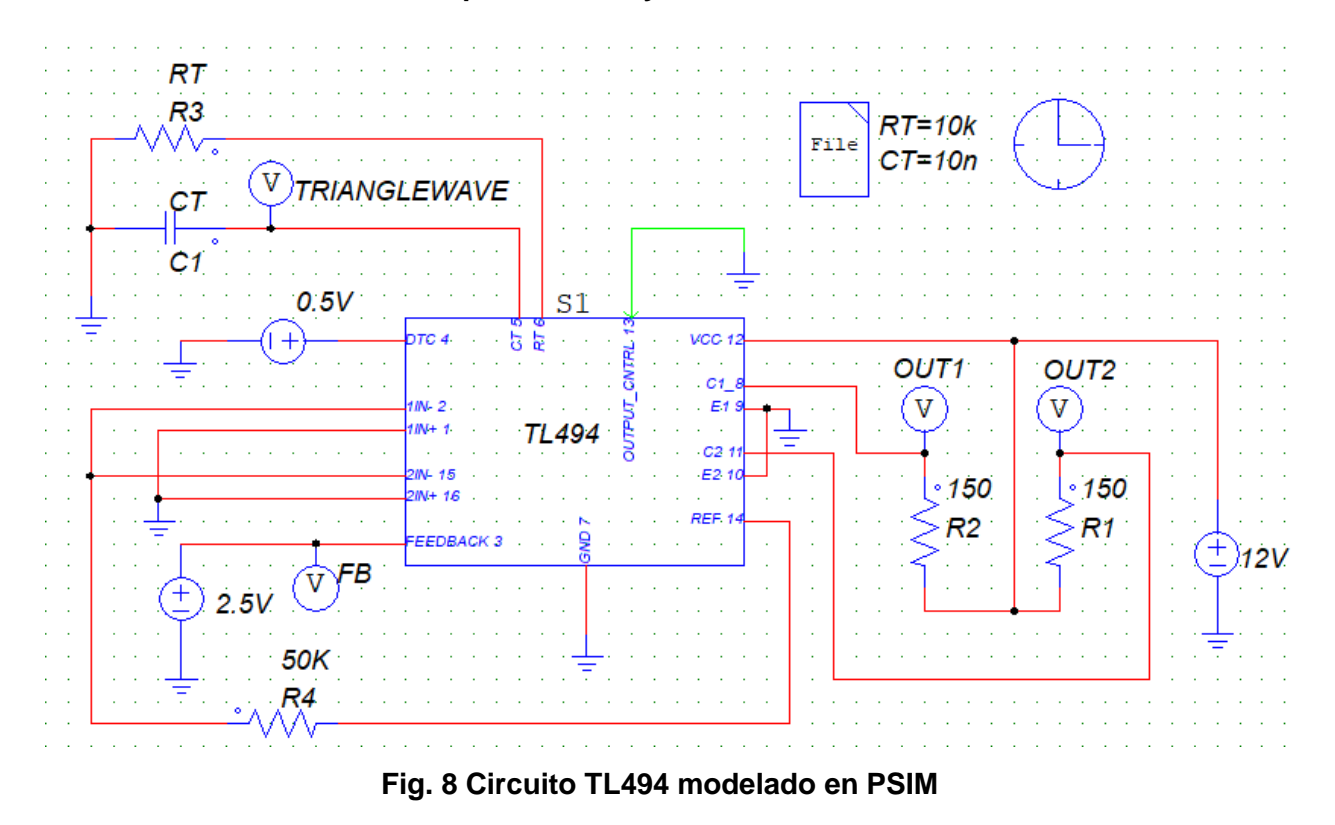

Período: 2024A | https://cea.epn.edu.ec/index.php/conversores-estaticos/laboratorio-de-conversores-estaticos

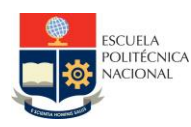

### **FACULTAD DE INGENIERÍA ELÉCTRICA Y ELECTRÓNICA**

Carrera de Ingeniería Electrónica y Control

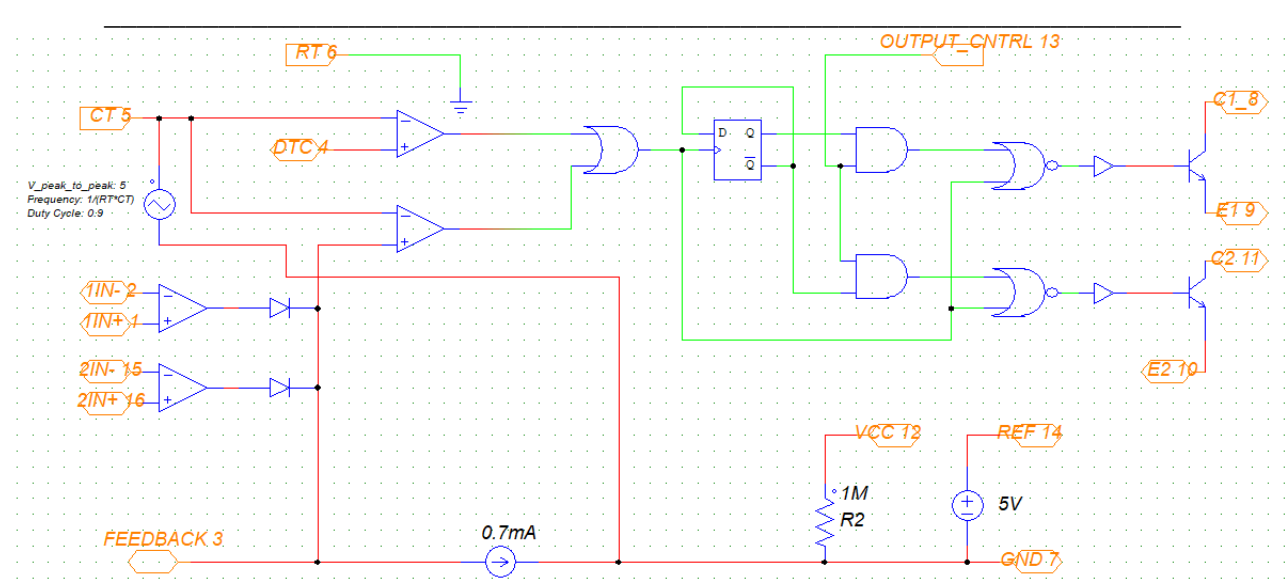

**Fig. 9 Circuito TL494 modelado en PSIM**

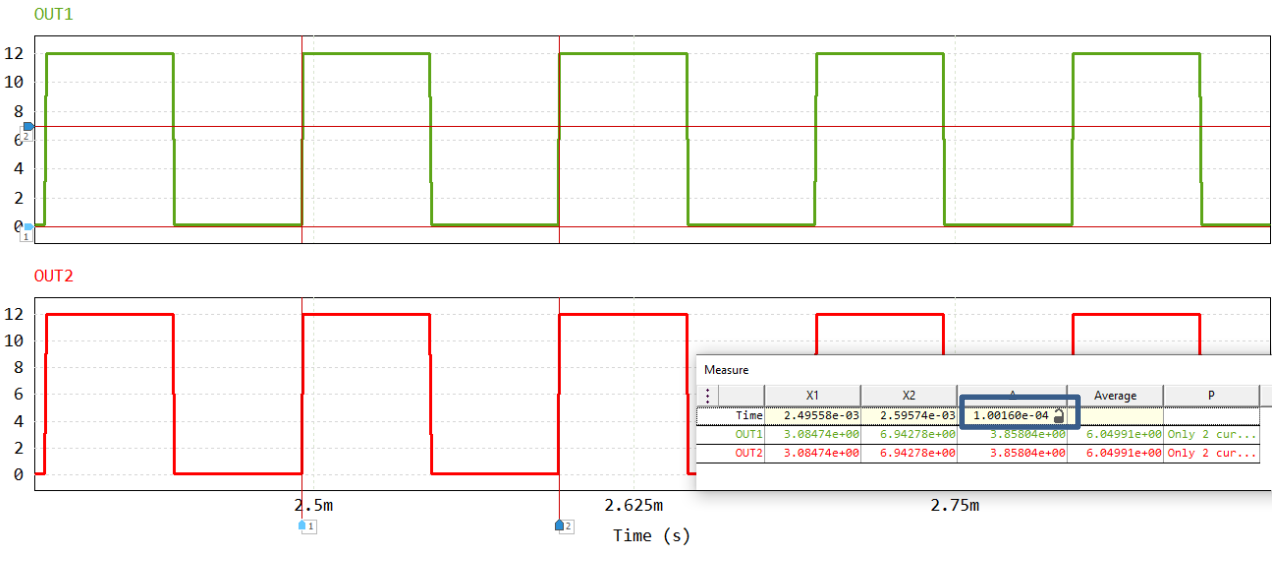

**Fig. 10 Ondas PWM a 10KHz obtenidas con TL494**

**7.4. Conclusiones y Recomendaciones**

# **7.5. Bibliografía.**

# *8. REFERENCIAS*

**8.1. Dennis Fitzpatrick, Analog Design and Simulation using OrCAD Capture and PSpice,Elsevier, 2012**

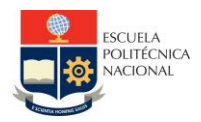

**8.2. Powersim Inc.; "PSIM User's Guide"; Version 9.0, Release 3, Mayo 2010. 8.3. Belén García de Burgos, Guillermo Robles Muñoz; "Introducción a PSIM" {Documento en línea}; España; Universidad Carlos III de Madrid.**

**\_\_\_\_\_\_\_\_\_\_\_\_\_\_\_\_\_\_\_\_\_\_\_\_\_\_\_\_\_\_\_\_\_\_\_\_\_\_\_\_\_\_\_\_\_\_\_\_\_\_\_\_\_\_\_\_\_\_\_\_\_\_\_\_\_\_**

*Elaborado por:* **Leonardo Ortega Renato Díaz Julio Pérez**

*Revisado por:* **Leonardo Ortega.- Responsable de la asignatura.**